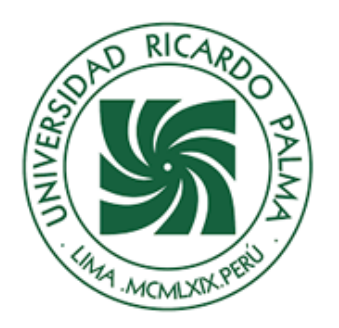

2021

# MANUAL DE INSTALACIÓN SAP

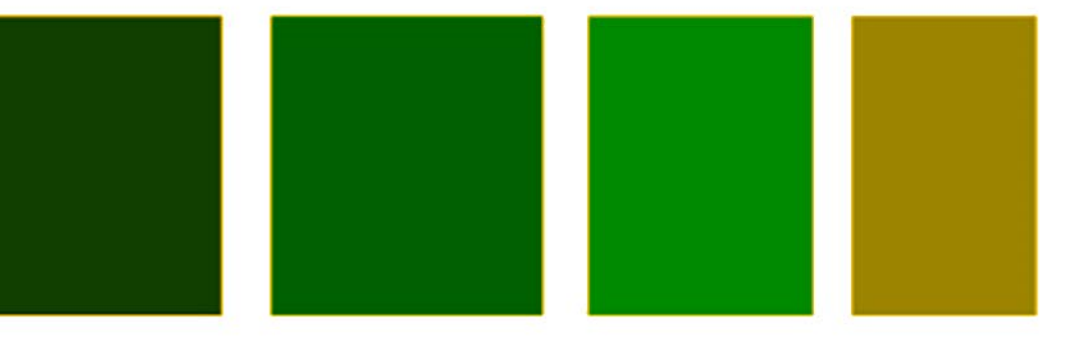

EN CULTAD DE CIENCIAS<br>ECONÓMICAS Y EMPRESARIALES FACULTAD DE CIENCIAS

> LABORATORIO DE INFORMÁTICA Y CÓMPUTO

By. Ing. Benel D íaz Quispe

Laboratorio de Informática y Cómputo FACEE

Importante: Los parametros de conexión mensionados en los puntos 3 y 5 del Paso 2 deben ser proprorcionados por su instructor

### PROCEDIMIENTO

## Paso 1 Descarga e instalación del programa SAP

**1.** Ingresar al siguiente link, para descargar la aplicación SAP

[https://drive.google.com/file/d/1h1R\\_M5mMdL\\_aa72FKko555hXCqYib7fs/view?usp=sharing](https://drive.google.com/file/d/1h1R_M5mMdL_aa72FKko555hXCqYib7fs/view?usp=sharing)

Haga click en el botón *Descargar*,

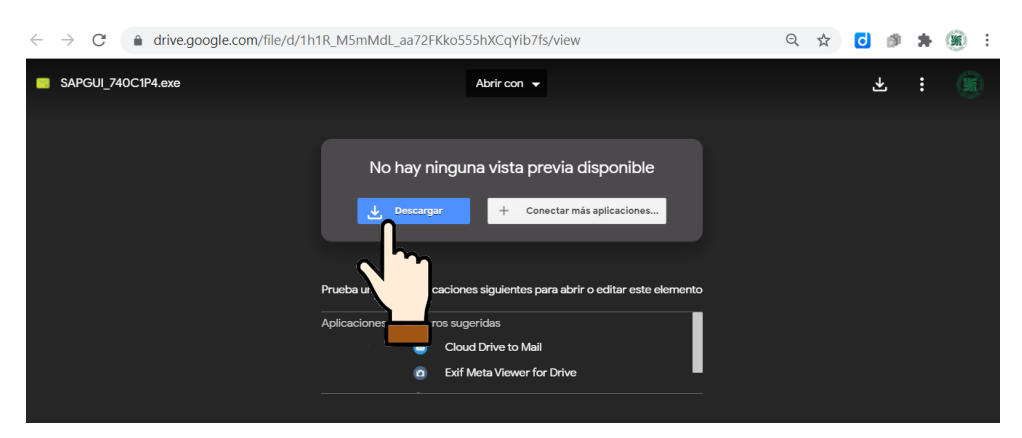

**2.** Es pocible que se muestre una ventana de advertencia por el tamaño del archivo; presione *Descargar de todos modos*

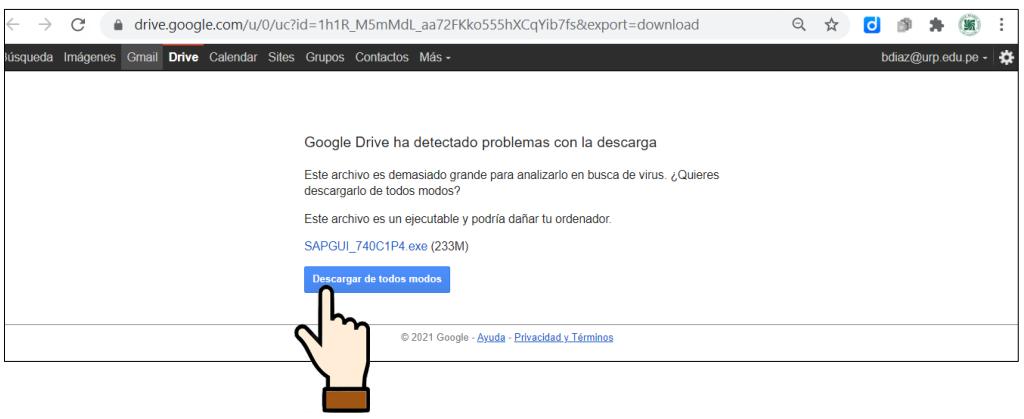

Página | 2

**3.** Ejecute el archivo descargado denominado *SAPGUI\_740C1P4.exe;* automaticamente empezará a descomprimirse e iniciar la instalación

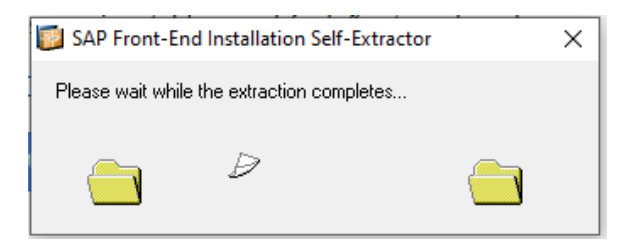

**4.** Si su PC tiene windows 10 es probable que le solicite permiso para realizar cambios; presione el botón *SI*

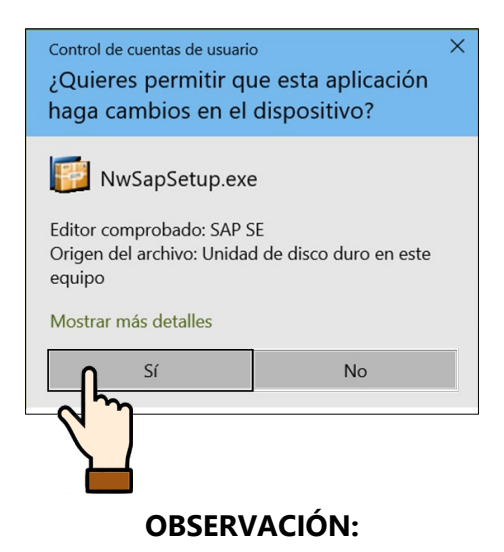

En caso obtenga la siguiente pantalla, deberá *cancelar* y descargar el componente **NetFramework 2.0** e instalarlo

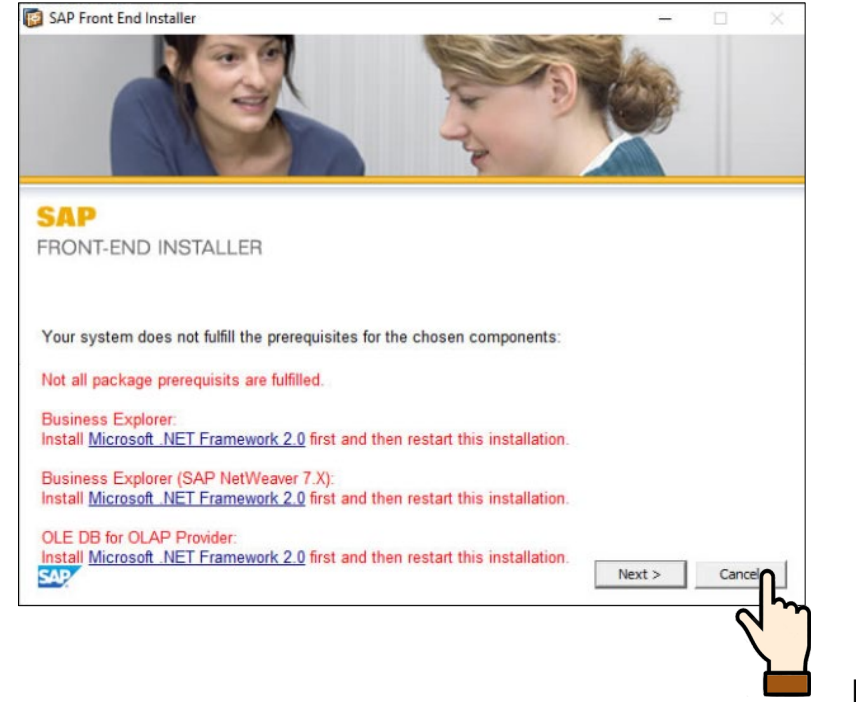

#### **Descargar NetFramework 2.0**

#### [https://drive.google.com/file/d/1NqVd\\_wII9Kkq56V6JCt3m7ZOSUspqgwP/view?usp=shar](https://drive.google.com/file/d/1NqVd_wII9Kkq56V6JCt3m7ZOSUspqgwP/view?usp=sharing) [ing](https://drive.google.com/file/d/1NqVd_wII9Kkq56V6JCt3m7ZOSUspqgwP/view?usp=sharing)

Descargue y ejecute el archivo NetFx64.exe, en caso le solicite algun permiso presione *SI*

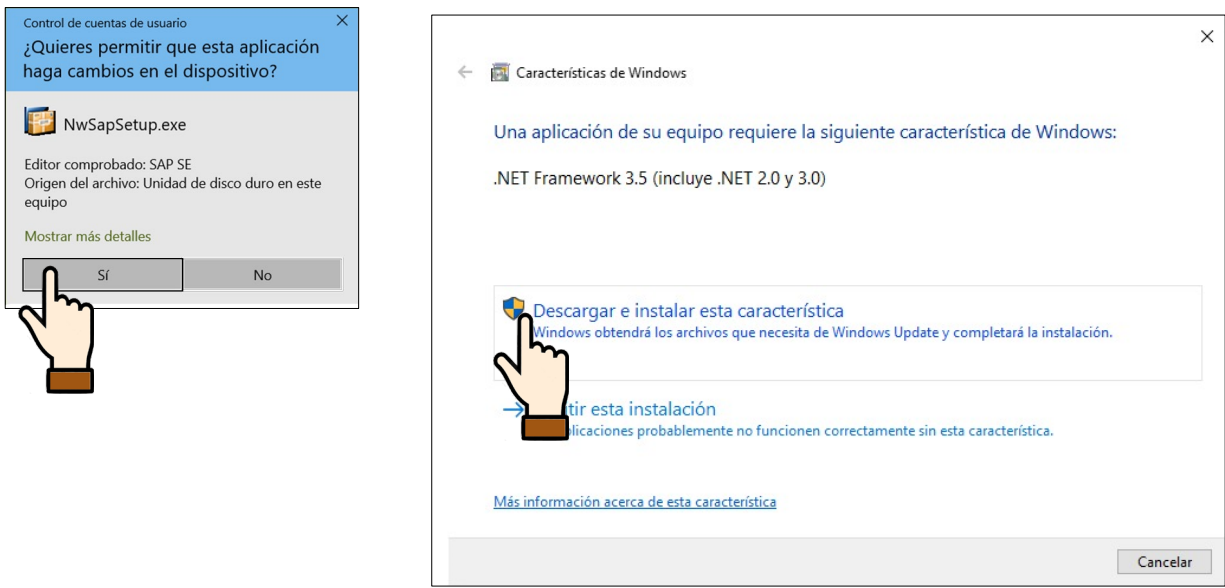

Tenga en cuenta que los mensajes pueden variar dependiendo del de la version de sistemaoperativo de su computadora, sin embargo el procedimiento es el mismo

**5.** Finalizada la instalación del componente NetFramework2.0, reinicie su computadora y repita desde el paso 3. Luego de la aparición de la siguiente ventana presione en *Next*

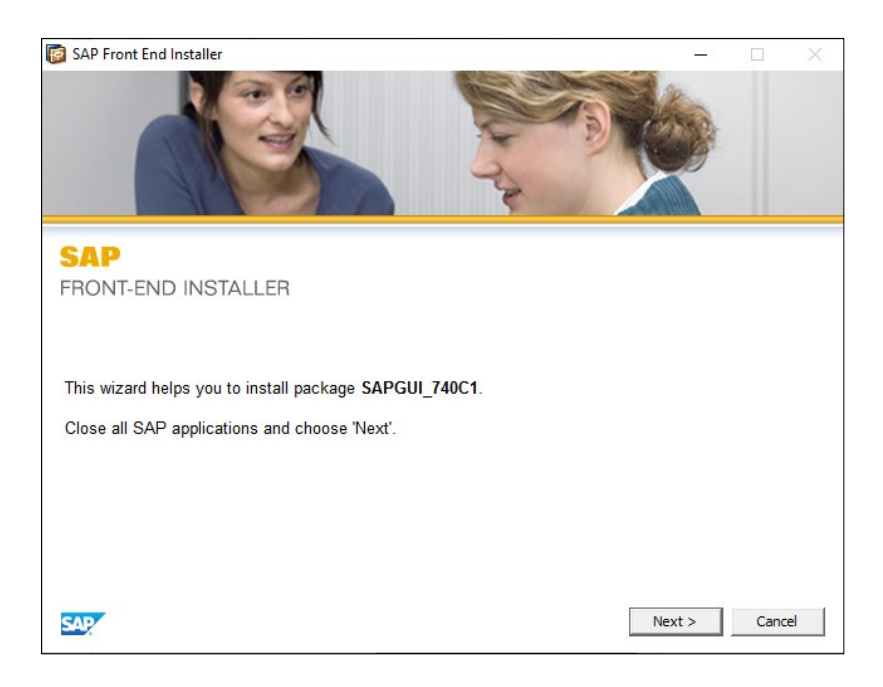

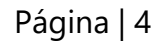

**6.** En la siguiente ventana asegurese de marcar

la casilla **SAPGUI\_740C1**, luego

presione el botón *Next*

SAP Front End Installer

**SAP** FRONT-END INSTALLER

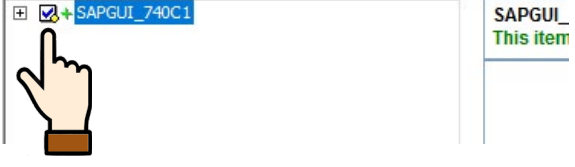

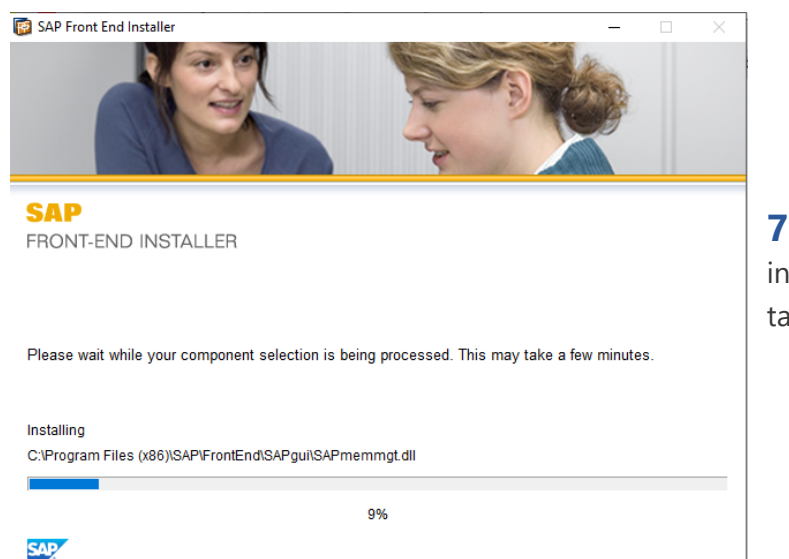

**7.** El sistema iniciará la instalación del SAP; esto puede tardar unos minutos.

**8.** Al finalizar mostrará la siguiente pantalla; presione el botón *Close*

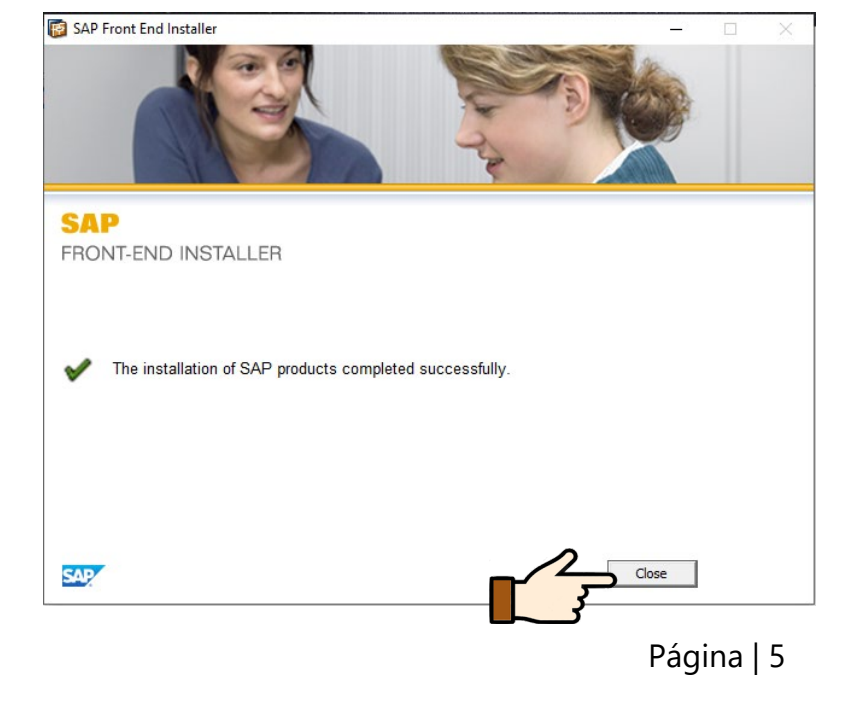

## Paso 2 Configurando la conexión al servisor SAP

**1.** Una vez terminada la instalación se abrirá automáticamente el SAP, o en su defecto ejecute el icono de su escritorio

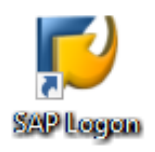

Una vez iniciado el SAP presione el ícono *nuevo*, para crear una nueva conexión

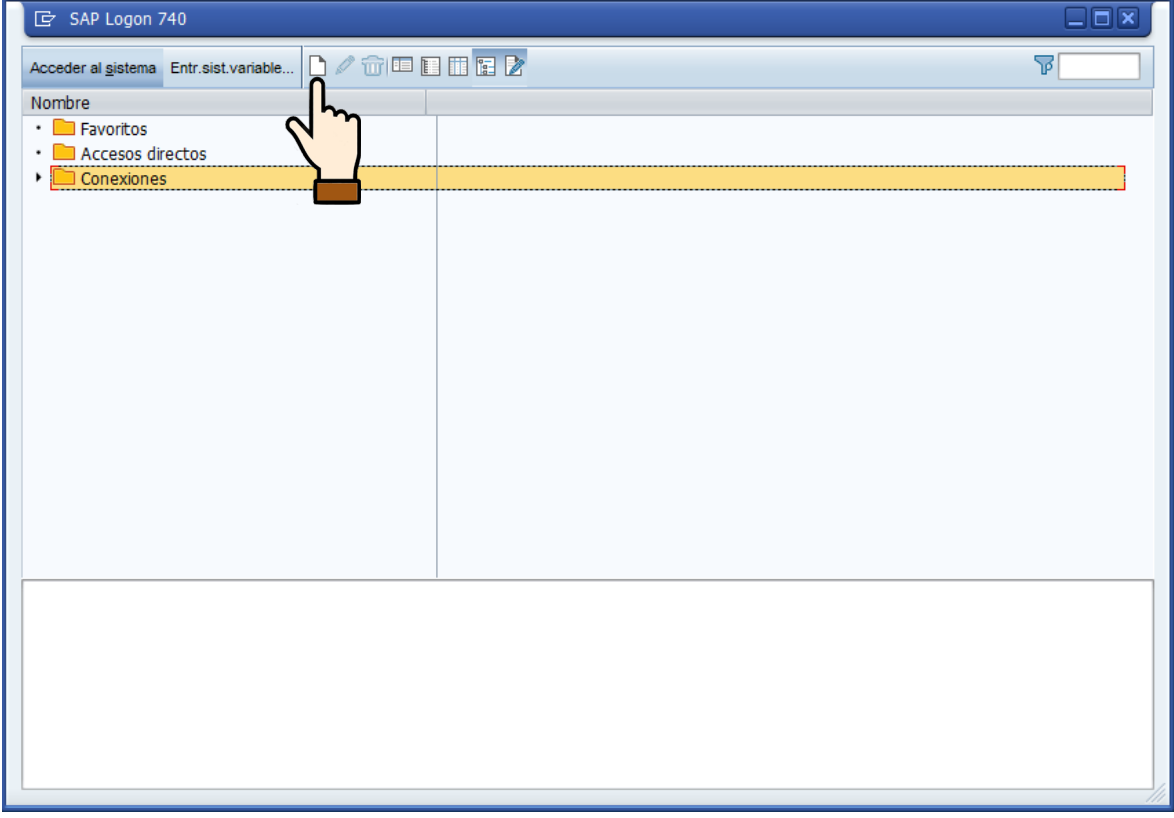

**2.** Se mostrará la siguiente pantalla, presione el botón *Continuar*

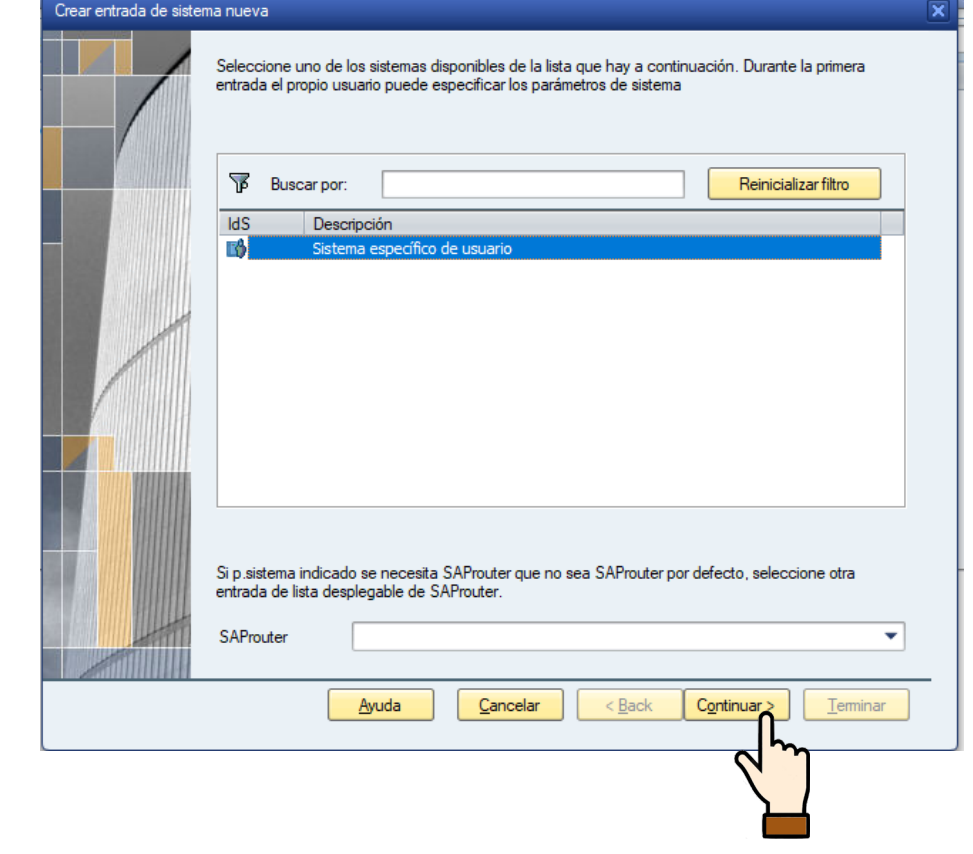

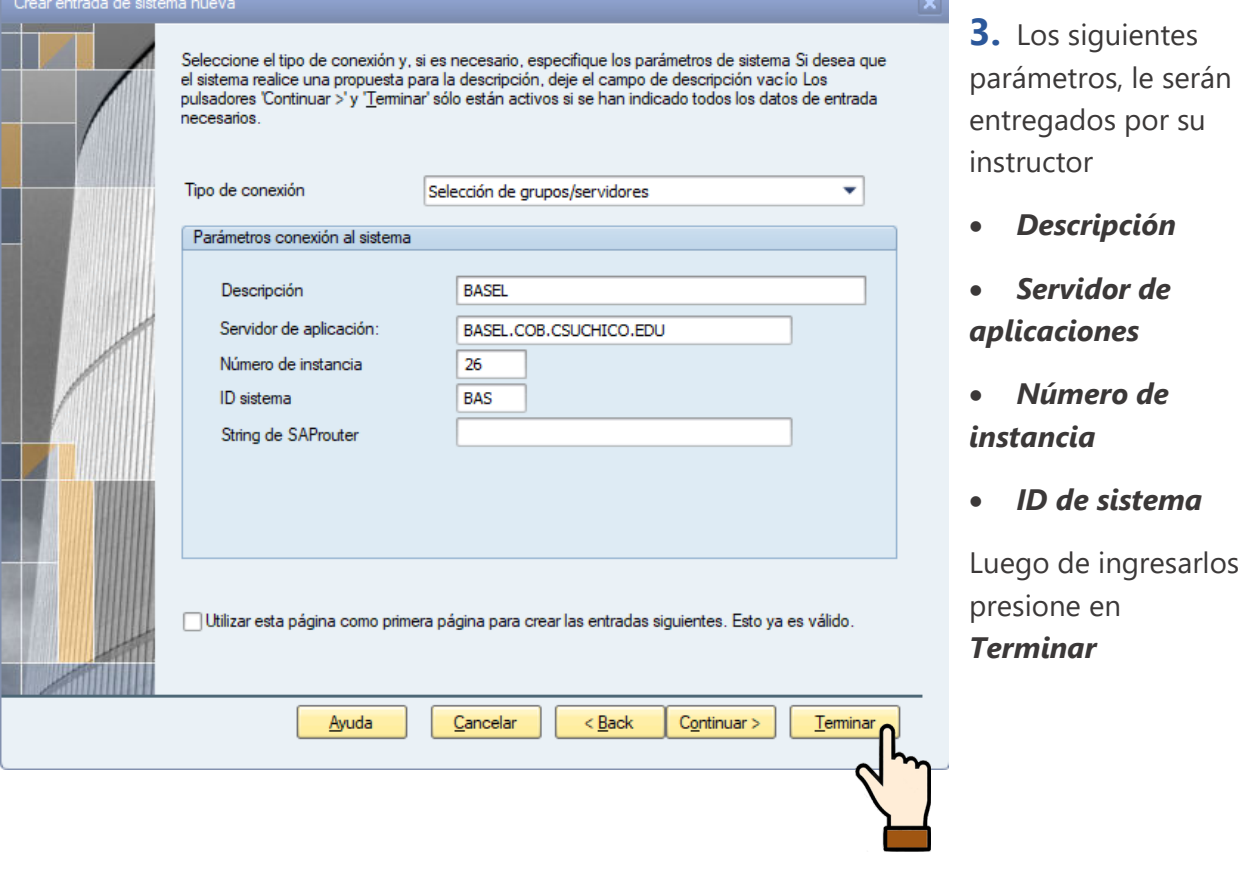

**4.** Una vez creada la conexión, en la carpeta conexiones aparecerá la conexión con el nombre del servidor ingresado; *para conectarse haga doble click en él*

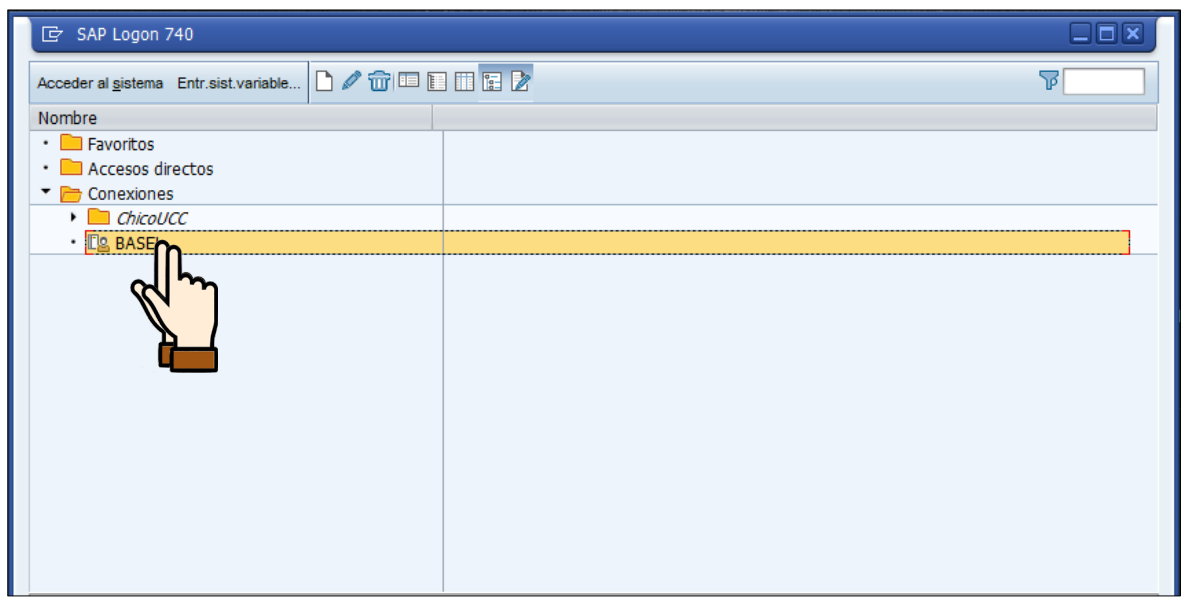

**5.** Los siguientes parámetros le serán entregados por su instructor:

**Mandante, Usuario y Clave**

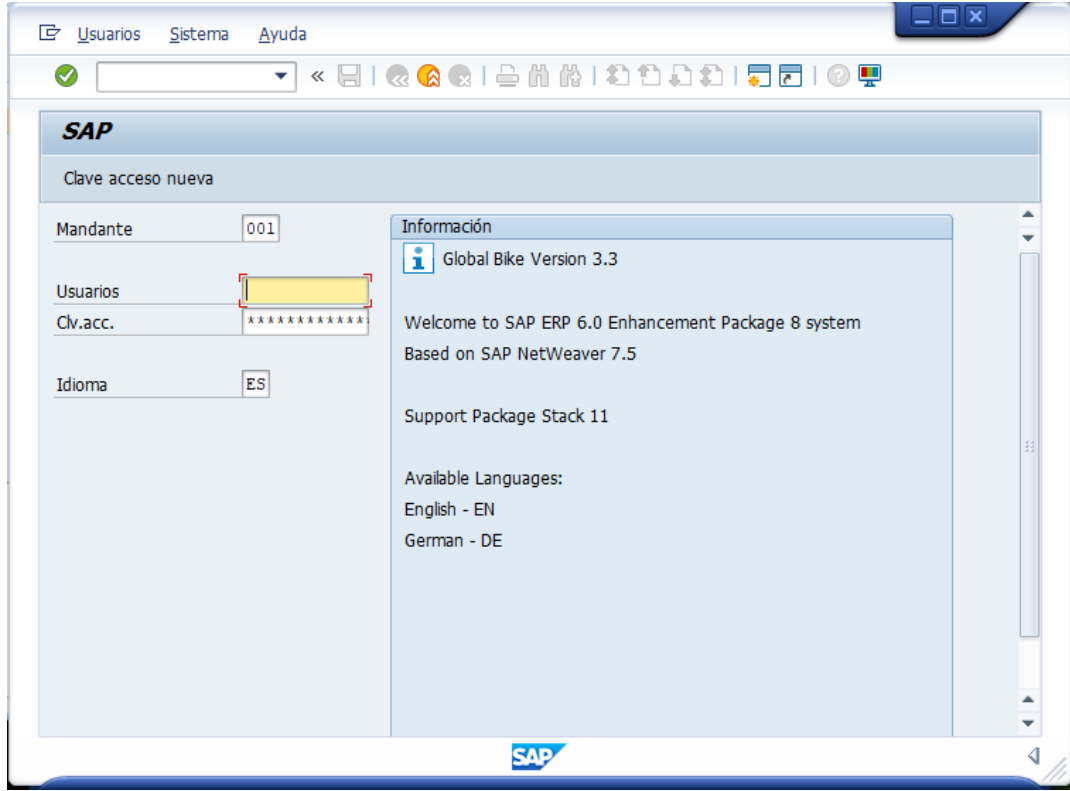

Tener en cuenta que la primera vez que ingrese, el sistema le solicitará cambiar la contaseña.

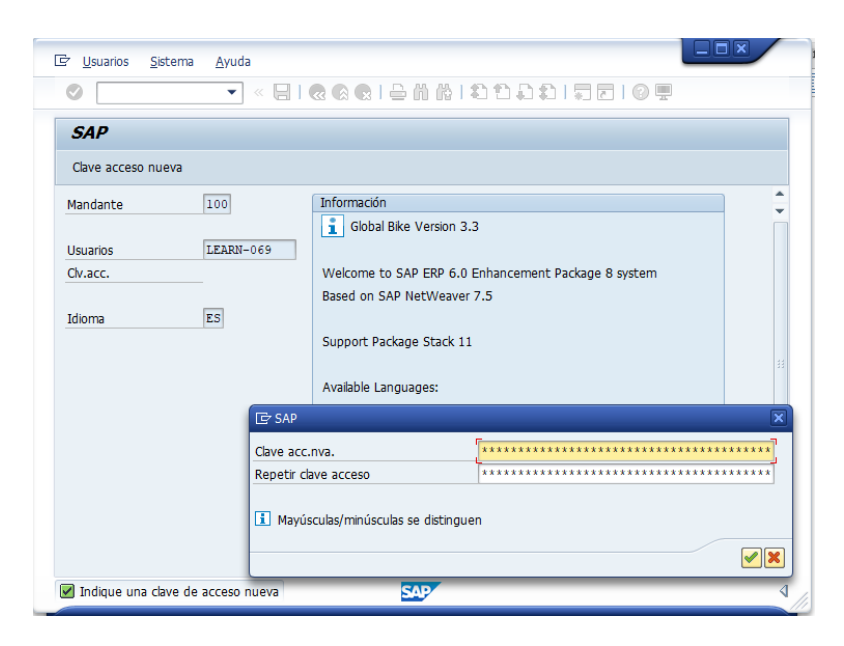

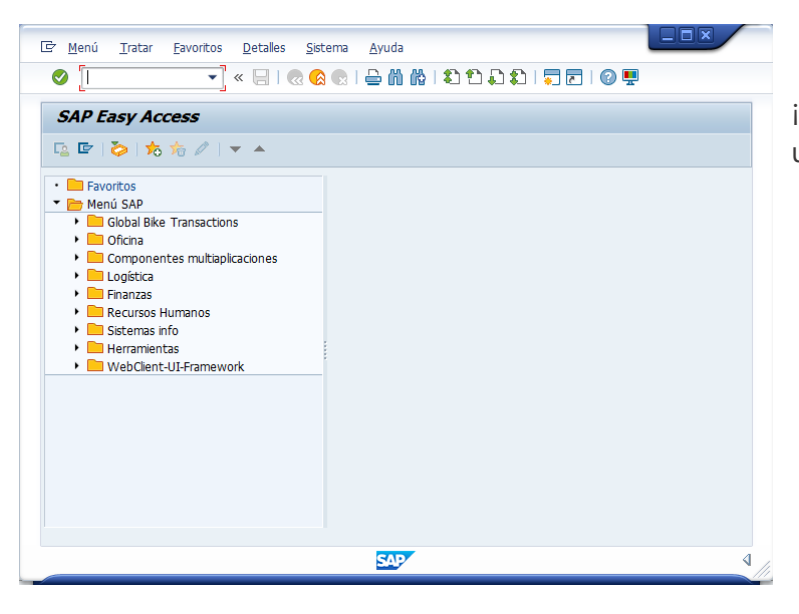

¡ Felicidades ya puedes hacer uso del software SAP !